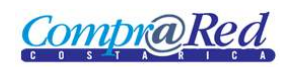

# Incluir Adendum

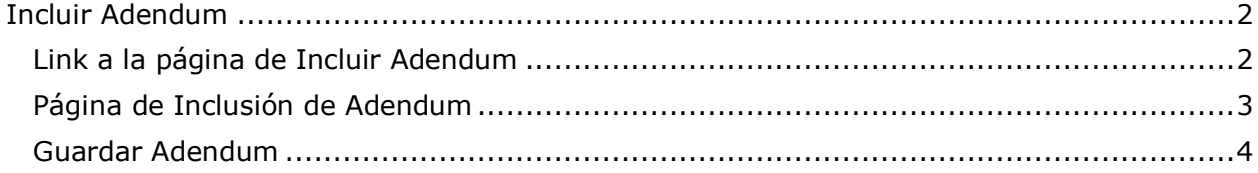

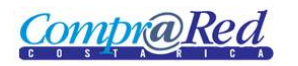

### <span id="page-1-0"></span>**Incluir Adendum**

#### <span id="page-1-1"></span>**Link a la página de Incluir Adendum**

Para incluir un adendum al contrato en la página de información del contrato se encuentra un link en el menú de Accesos Directos. Este link aparecerá cuando el contrato tiene un estado de "Aprobado" o "Refrendado" y el perfil del usuario actual sea "Analista" o "Abogado"

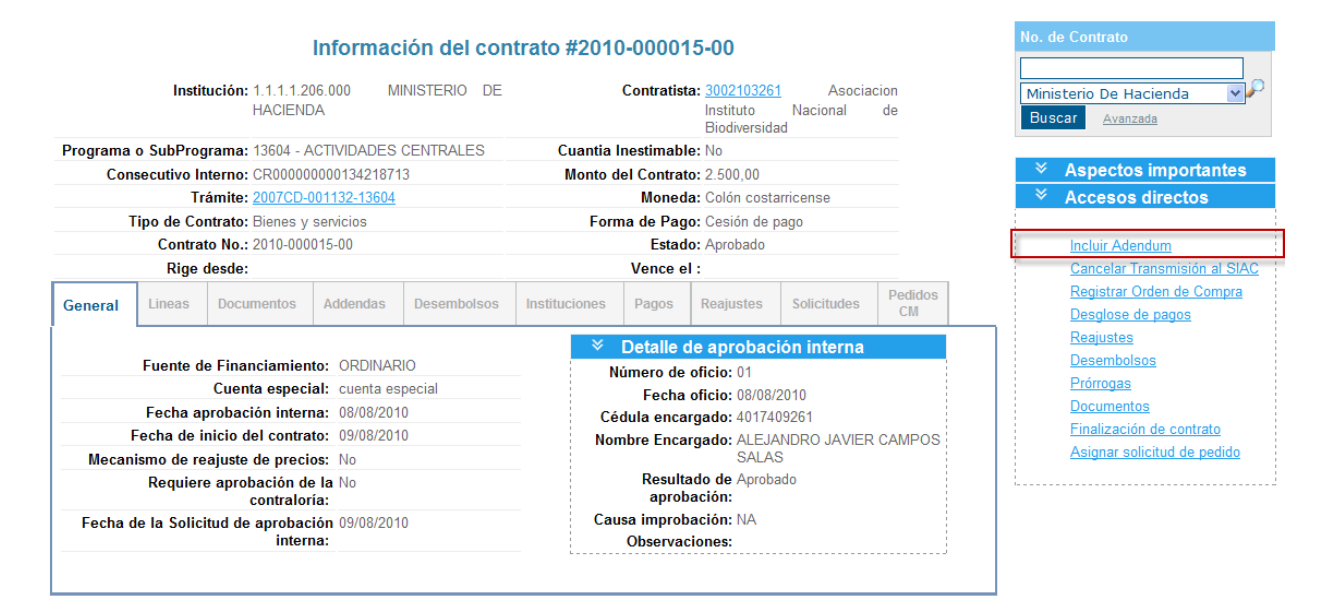

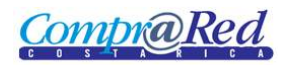

#### <span id="page-2-0"></span>**Página de Inclusión de Adendum**

Para ingresar a la página de Inclusión de Adendum se tiene que estar autenticado en el sistema, pertenecer a la institución a la que pertenece el contrato y el perfil del usuario actual sea "Analista" o "Abogado".

## **Incluir Adendum**

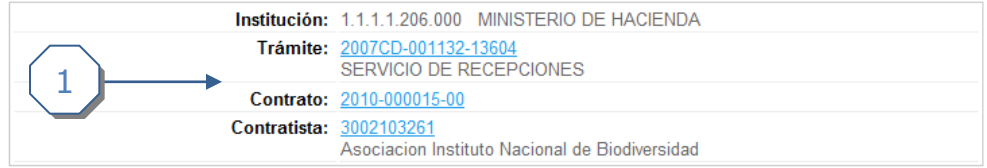

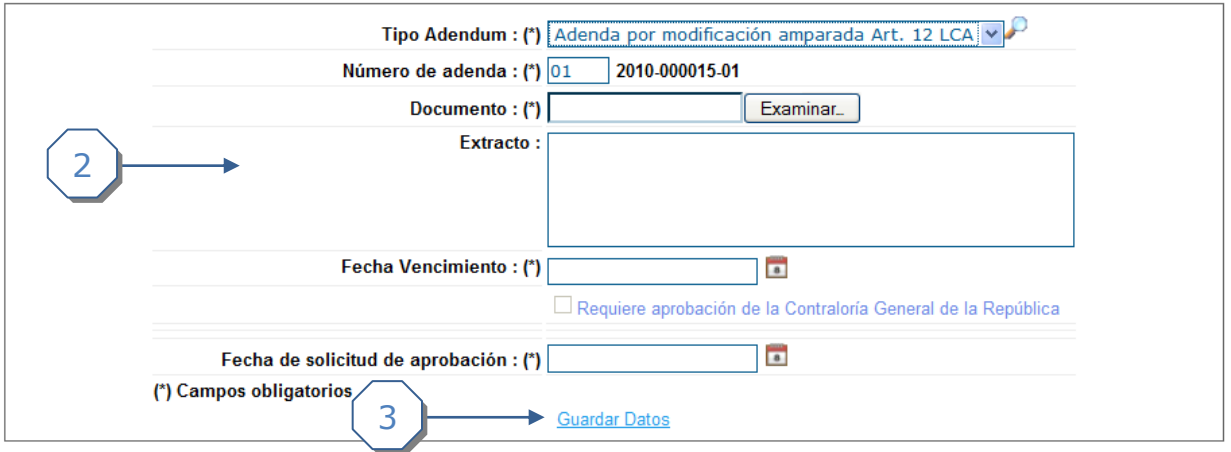

La página consta de 3 secciones

- 1. El encabezado de la página que contiene información de la institución, trámite, contrato y contratista con sus respectivos links.
- 2. La sección donde se deberá completar la información
- 3. Link para *Guardar Datos.*

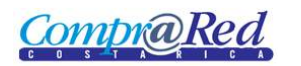

#### <span id="page-3-0"></span>**Guardar Adendum**

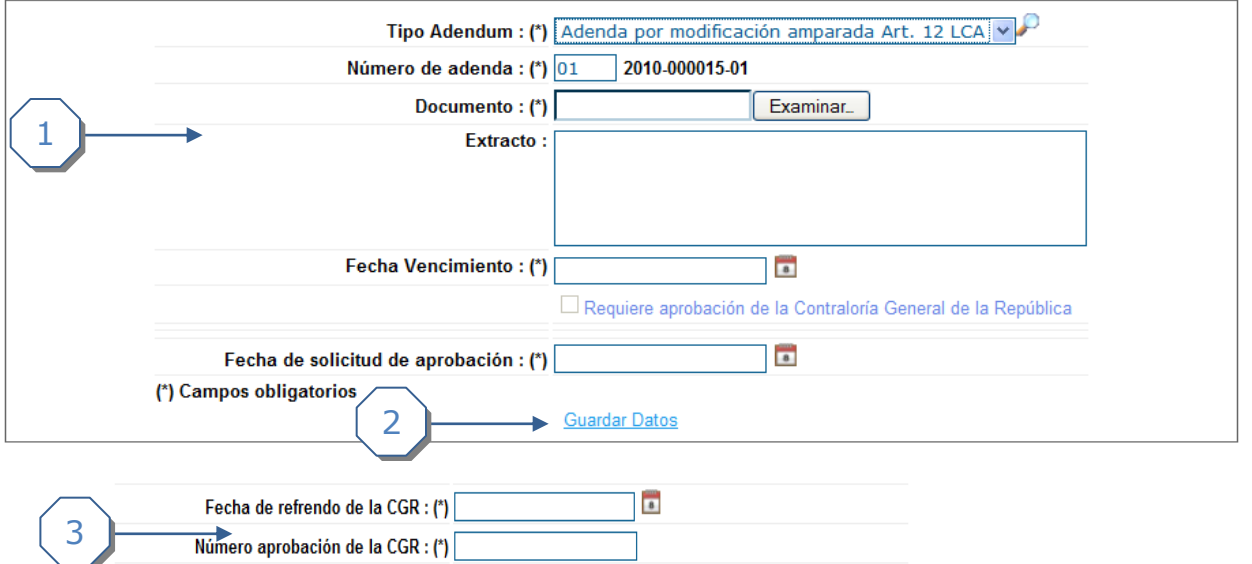

- 1. Se debe de completar la siguiente información.
	- a. Se debe de escoger el Tipo de Adendum.
	- b. Se debe de ingresar un Número de adenda (El número de adenda se forma con el número de contrato + el número que se ingrese, este número que se ingresa es máximo de 2 dígitos).
	- c. Se debe de escoger un archivo que se guardará como el documento del Adendum.
	- d. Se puede agregar un extracto.
	- e. Se debe de ingresar una fecha de vencimiento del adendum
	- f. Si el contrato necesita aprobación de la contraloría General de la República, en la inclusión de la adendum se mostrara dos campos Fecha de refrendo de la CGR y Número de Aprobación de la CGR(Paso 3) Si no necesita aprobación de CGR, solo se muestra la Fecha de Solicitud de Aprobación.
- 2. Se da click al link *Guardar datos*